## **AGS Feature Service URL**

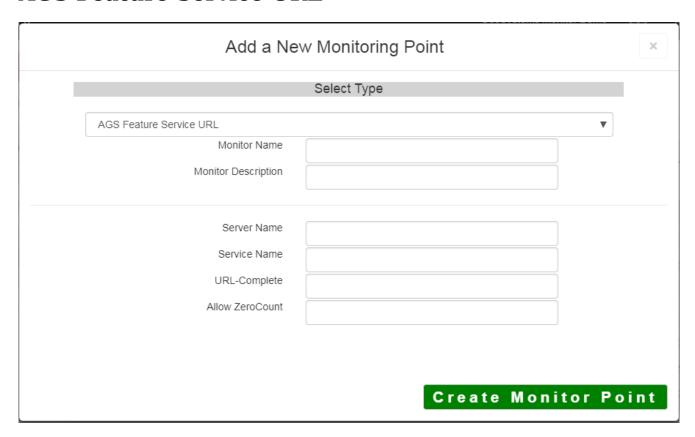

The AGS Feature Service URL monitoring point checks an ArcGIS Server Feature service for layer data and provides a count of the number of records returned.

The script can be used whether or not you have a non-standard installation.

The parameters that are unique to the AGS Feature Service include:

| DNS name of server where AGS is located                                                                    |
|----------------------------------------------------------------------------------------------------|
| Name of REST Feature Service on the ArcGIS server. If service is under a fo                                |
| folder service is needed (e.g. Parcels or Assessor/Parcels)                                                |
| This parameter can be retrieved from the REST interface of the service.                                    |
| Copy the parameter from the 'URL' in the address bar of the Browser                                        |
| For example, <pre><gour name="" server="">/arcgis/rest/services/<your folder(s)="">/Fe</your></gour></pre> |
| Enter 'Yes" for services that can return zero records under normal operation                               |
|                                                                                                    |

If your AGS Feature Service is secure, use the <u>AGS Secure Feature Service URL</u> monitoring point script.

Retrieving the URL-Complete parameter from the REST service is a several step process.

**Step 1.1:** Open your Internet browser and enter the URL for your ArcGIS® Rest Services Interface

#### **Example:**

http://YourServerName/ArcGIS/Rest/Services

Navigate to the Feature Service and 'Layer number' you want to

**Home** 

# Folder: /

**Current Version: 9.31** 

View Footprints In: Google

Folders:

Your Folders

Services:

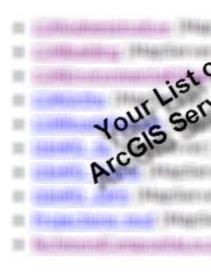

**Step 1.2:** In the bottom left of the browser screen, locate "**Supported Operations**"

# Supported Operati

Click on [Query]

**Step 1.3:** In the browser window, enter the query parameters you would like to monitor.

Change the format to JSON, and click Query.

With a satisfactory response (in json format) proceed to Step 1.4

**Step 1.4:** Copy the complete URL from the browser address field.

Step 2: Paste the complete URL in the URL-Complete field provided

### Step 3: Click [Create Monitor Point]

Article ID: 266

Last updated: 14 Aug, 2018

Revision: 14

 ${\tt GeoSystems\ Monitor\ Enterprise ->\ Product\ Guide\ v4.0\ ->\ Monitor\ Point\ Types\ \&\ Parameters\ ->\ AGS\ Feature\ Service}$ 

URI

 $\underline{http://www.vestra-docs.com/index.php?View=entry\&EntryID=266}$